## **4. Особенности работы с предварительными заказами**

Работа с предварительными заказами связана с двумя параметрами, установленными в настройках системы:

- Время автоматического снятия с водителя предварительного неподтвержденного заказа (мин).
- Время на подтверждение водителем предварительного заказа (мин).

В нашем примере первый параметр установлен 30 мин, второй параметр - 10 мин., заказ сделан на 19 часов.

При выборе предварительного заказа на вкладке "Подтверждение" панели "Заказы" появляется кнопка "Зарезервировать". Зарезервированный за водителем заказ означает, что водитель взял заказ для выполнения, но до начала выполнения еще много времени.

Заказ убирается из списка доступных заказов (недоступен для других водителей) и отображается на вкладке "Мои".

За 40 минут до времени выполнения заказа, в 18:20 (за 30 минут до снятия + 10 минут для подтверждения) в приложении водителя открывается панель подтверждения предварительного заказа, на котором отображается таймер.

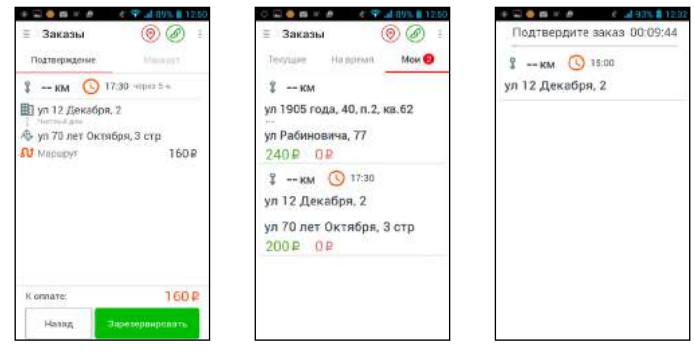

Если водитель подтверждает заказ, то у него на устройстве открывается панель "Выехал".

Если водитель не подтвердил готовность выполнить заказ, то по истечении времени, отведенного на подтверждение заказа (в 18:30), водитель будет автоматически снят с заказа, заказ исчезнет с вкладки "Мои" и переместится в список текущих заказов и станет доступным для всех водителей организации.

# **5. Вызов диспетчера и связь с клиентом**

При использовании приложения водителя предусмотрена возможность вызова диспетчера и связь с клиентом без набора номера.

Вызвать диспетчера и связаться с клиентом можно с помощью правой боковой панели.

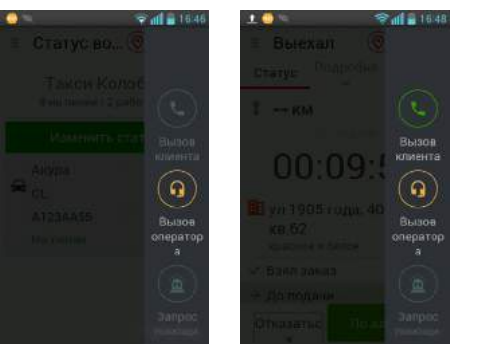

Кнопка связи с диспетчером доступна в любое время, кнопка связи с клиентом доступна когда водитель едет к клиенту или ожидает клиента.

При нажатии на кнопку вызова диспетчера отправляется запрос на связь с диспетчером. В приложении диспетчера отображается входящий вызов от водителя. Когда диспетчер отвечает, водитель получает входящий звонок.

При нажатии на кнопку вызова клиента система автоматически делает входящий звонок водителю, при ответе на который водитель слышит голос автоинформатора о том, что сейчас произойдет соединение с клиентом и начинает выполняться звонок на номер клиента.

Использование входящих звонков сделано для того, чтобы водитель не платил за исходящие звонки со своего телефо-

на.

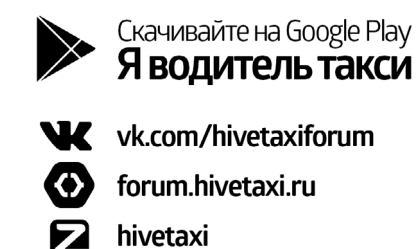

**HIVETAXI** 

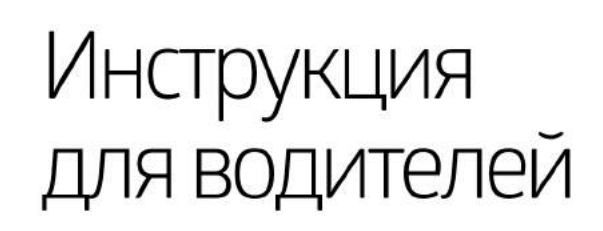

# **1. Выход на линию**

Для выхода на линию нажмите на панель "Домашняя страница". Откроется панель "Статус водителя".

В верхней части отображаются иконки статусов GPS и соединения с сервером. В зависимости от состояния они окрашены в красный или зеленый цвета. Ниже расположены строки с информацией о водителях вашей службы такси и кнопки действий.

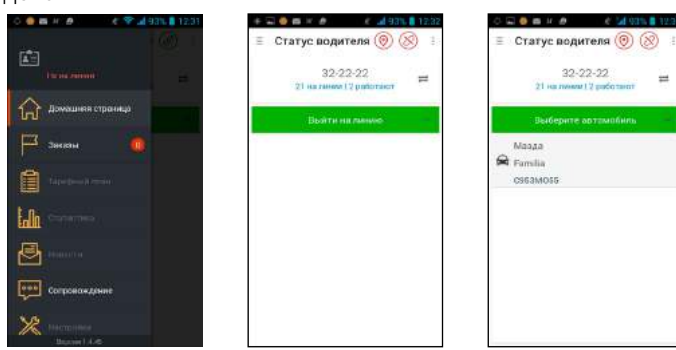

Нажмите на панель "Домашняя страница". Нажмите на кнопку "Выйти на линию"

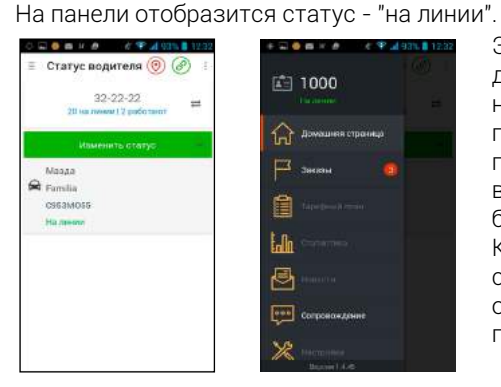

Нажмите на панель с вашим автомобилем.

> Этот же статус будет отображаться на панели главного меню вместе с позывным. Теперь водитель может брать заказы. Количество доступных заказов отображается на панели "Заказы".

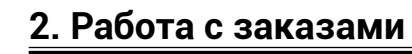

На панели "Заказы" расположены 3 вкладки. "Текущие" - список доступных текущих заказов. "На время" - список доступных предварительных заказов. "Мои" - список зарезервированных и выполняемых заказов.

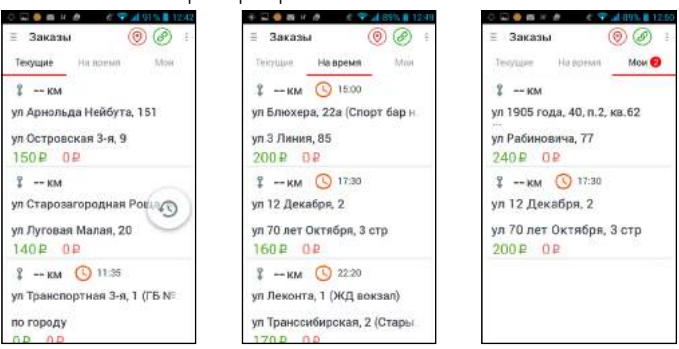

В списках отображается расстояние до адреса подачи, маршрут, стоимость заказа и стоимость заказа для водителя. Предварительные заказы помечены красной иконкой часов и указанием времени заказа.

Списки могут сортироваться по времени или по расстоянию.

## **3. Взятие и выполнение заказа**

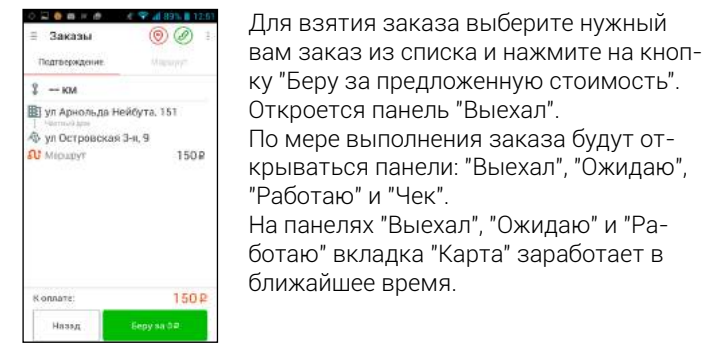

**Панель "Выехал"**

На панели расположены вкладки "статус" и "подробнее" и

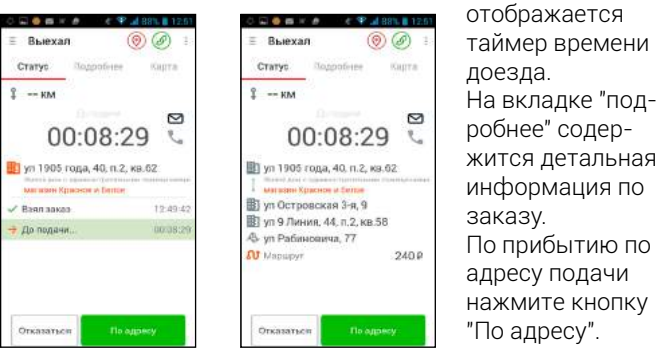

### **Панель "Ожидаю"**

На панели расположены вкладки "статус" и "подробнее" и

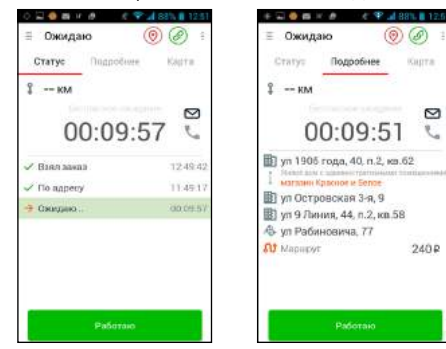

отображается таймер бесплатного ожидания. На вкладке "подробнее" содержится детальная информация по заказу. После посадки клиента нажмите кнопку "Работаю".

### **Панель "Работаю"**

На панели расположены вкладки "статус" и "подробнее" и отображается время выполнения заказа.

На вкладке "подробнее" содержится детальная информация по заказу.

Для фиксации времени простоя служит кнопка "Простой". Если во время поездки было несколько простоев их время суммируется. При включенной кнопке "Простой" отсчет времени поездки ведется в фоновом режиме.

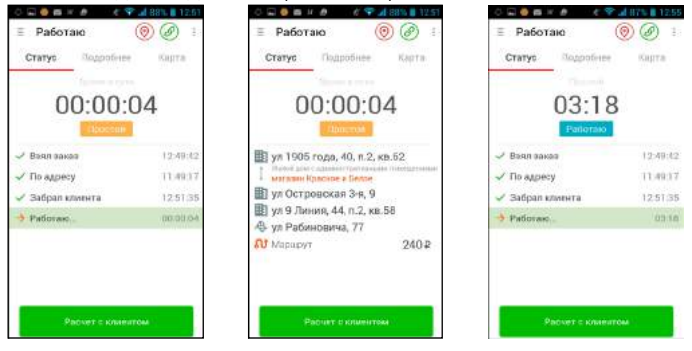

По окончании поездки нажмите кнопку "Расчет с клиентом".

### **Панель "Чек"**

На панели "Чек" отображается чек поездки.

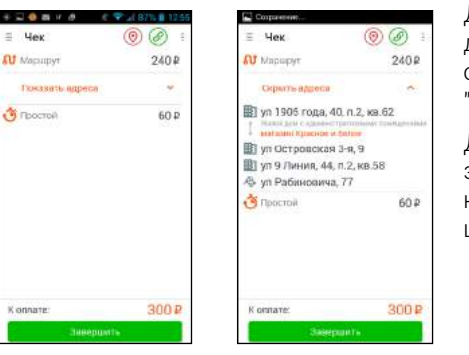

Для просмотра деталей поездки откройте вкладку "Показать адреса".

Для завершения заказа нажмите на кнопку "Завершить".